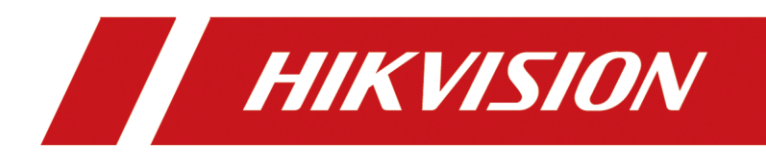

**How to Use DS-K1T502 to Open Door via QR Code**

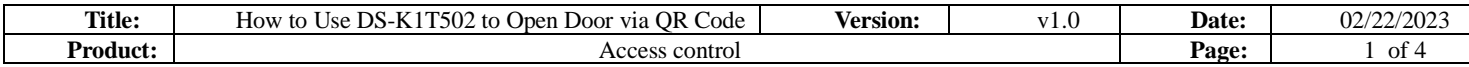

#### **Preparation**

- 1. DS-K1T502 device
- 2. Computer running HikCentral AC or HikCentral Professional

<https://www.hikvision.com/en/support/download/software/>

## **How to Use DS-K1T502 to Open Door via QR Code**

#### **1. Generate QR Code**

- 1) Log in web page of HCAC, add device in Device module.
	- For DS-K1T502, choose Access Protocol as Hikvision **ISAPI** Protocol and Device port as **80**

For other access control device, choose Hikvision Private Protocol and 8000 port

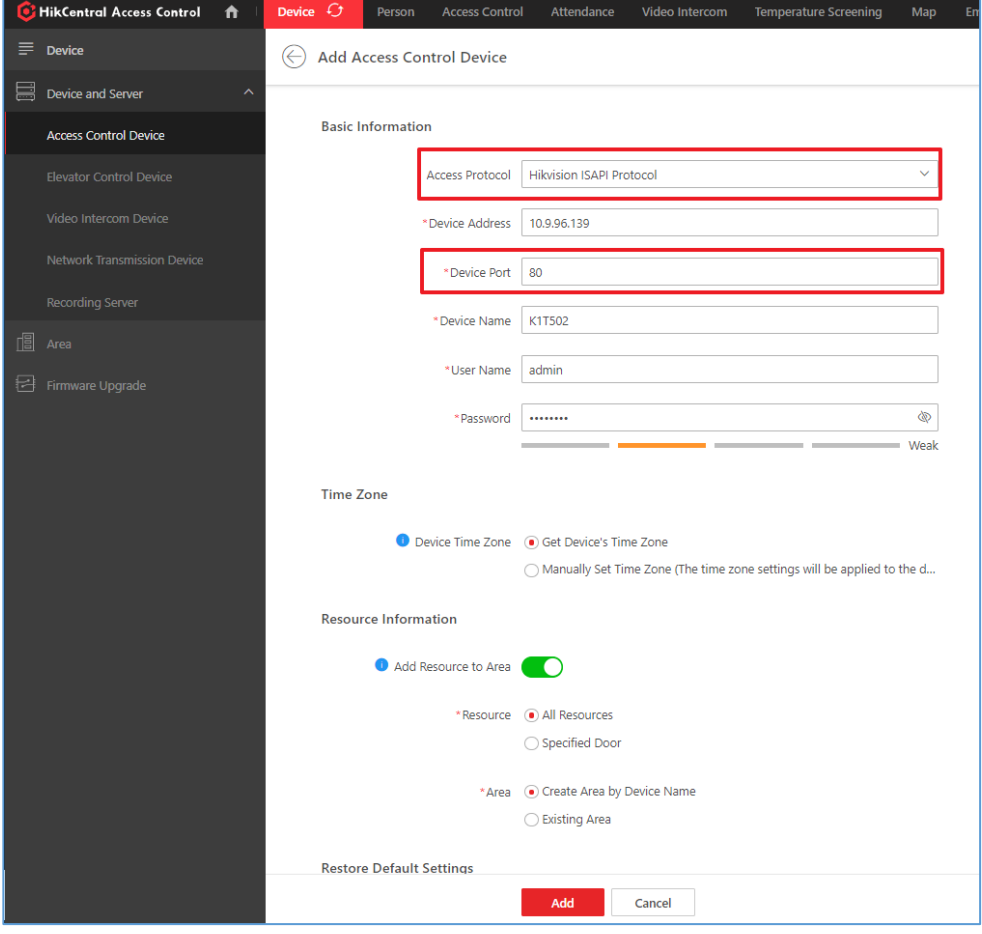

2) Go to Person module, add a person. Click 'Credential Management' to collect card number. If there is no real card, you can input a random number within 20 digits, for example: 12345678

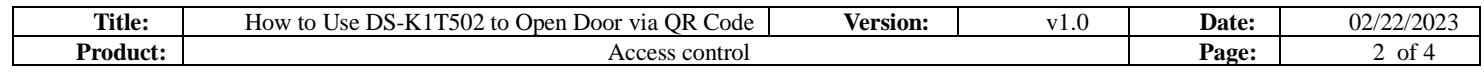

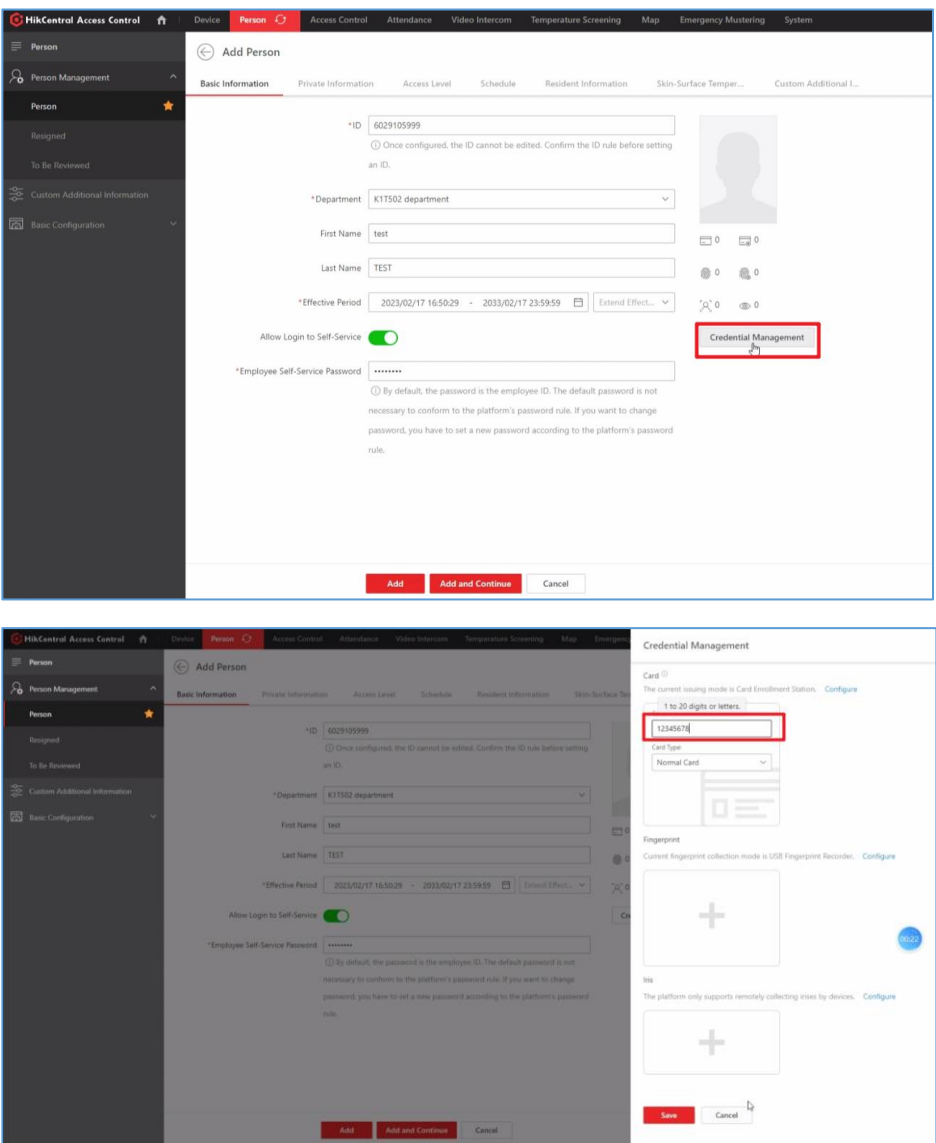

3) After creating a person, you can check QR Code in person module. Click Download to download QR Code

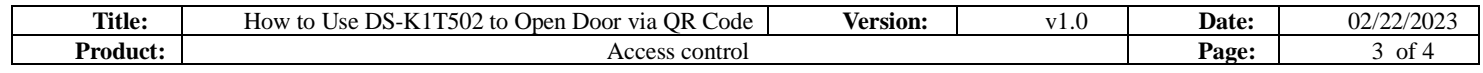

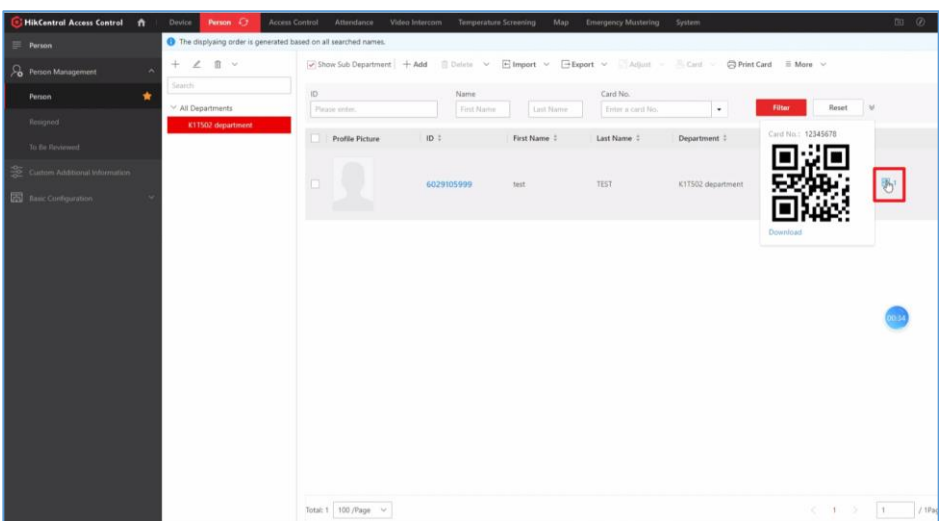

## **2. Set Access level**

1) Go to Access module, set access level for K1T502, and assign access level to the person created in step 1, then software will apply person and card number to K1T502 device automatically.

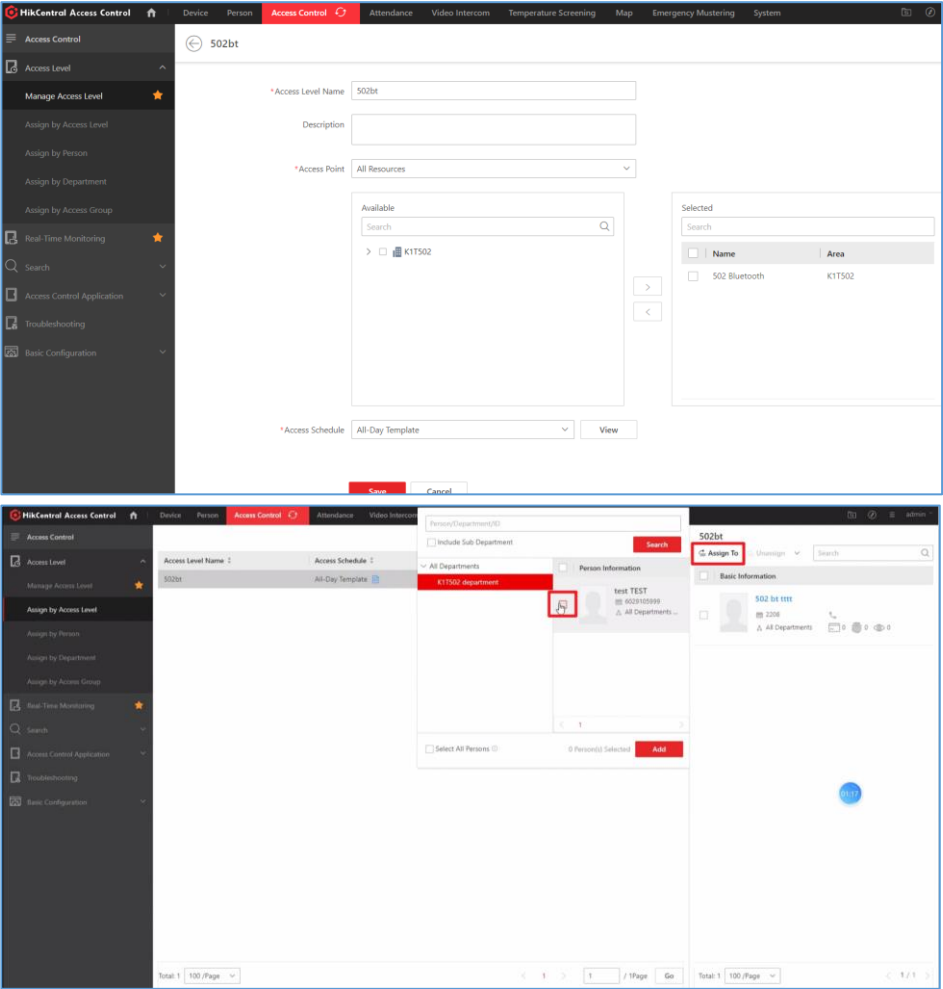

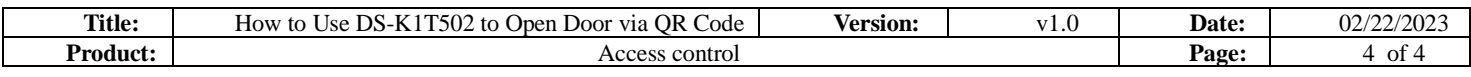

# **3. Enable QR Code Function of DS-K1T502**

1) Enable QR Code function of DS-K1T502. Log in web page of DS-K1T502, go to Configuration->Access Control->Authentication Settings, Enable QR Code function

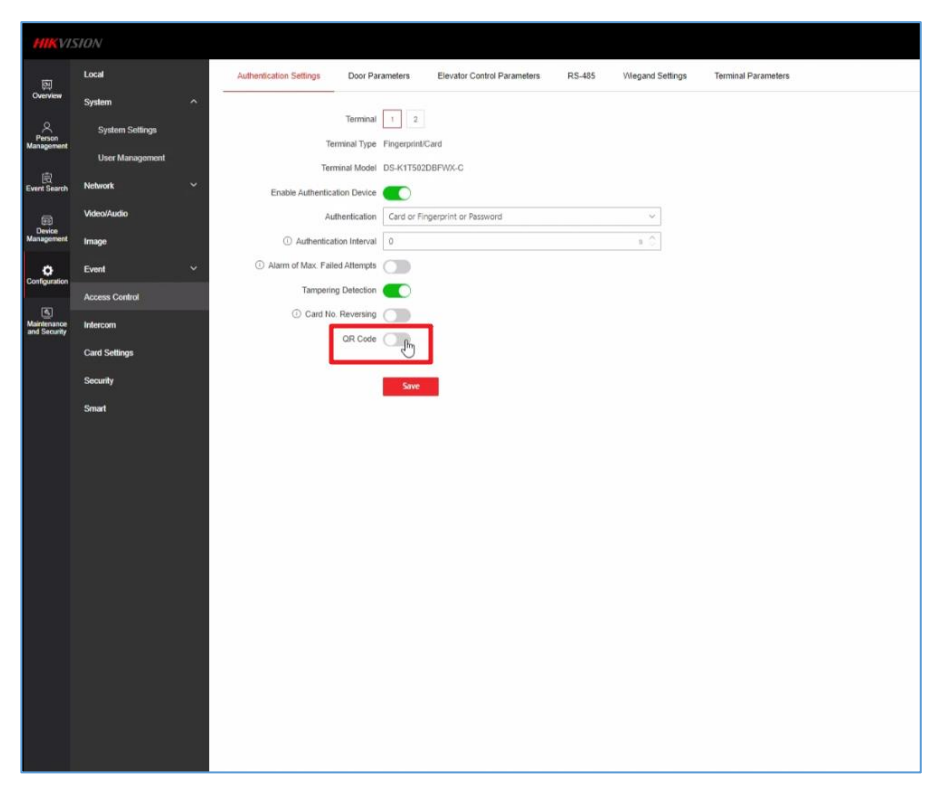

### **4. Open door via QR Code**

1) Prepare QR Code. Print QR Code or display QR Code on a screen with size no less than 6\*6 cm. Put the QR Code in front of device camera within distance range from 13~25cm.

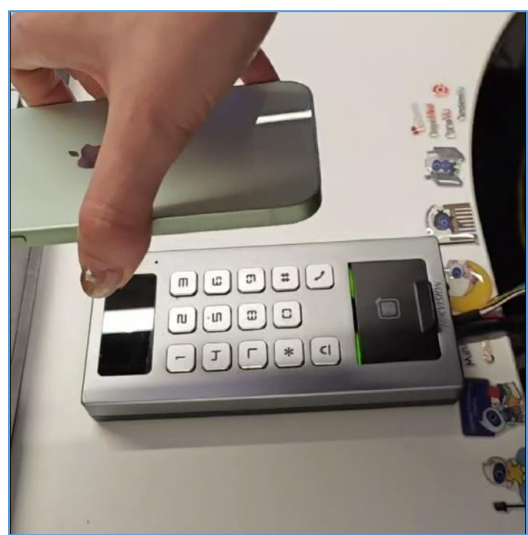

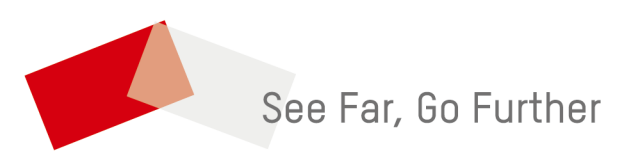